$1-\alpha$ ) De pe un computer cu WiFi activat, căutați numele rețelei WiFi implicite a dispozitivului WAC500 (**Zyxel-xxxx**, unde xxxx reprezintă ultimele patru caractere ale adresei MAC) și conectați-vă la aceasta.

 $\left(1-\alpha\right)$  От компютър с разрешена WiFi връзка потърсете името на WiFi мрежата по подразбиране на WAC500 (Zyxel-xxxx, където xxxx са последните четири знака от MAC адреса) <sup>и</sup> се свържете към нея.

**На компьютере с активированным WiFi найдите название сети WiFi по умолчани** WAC500 (Формат: **Zyxel-xxxx**, где xxxx — последние четыре символа MAC-адреса) и подсоединитесь к этой сети.

)使用有 WiFi 功能的电脑搜索 WAC500 默认 WiFi 网络 (Zyxel-xxxx,xxxx 是 MAC 地址的最后四个字符),并进行连接。

打开 web 浏览器,在地址栏中输入 "http://1.1.1.1" 进行初始配置。输入默认用户名 (**admin**) 和密码 (**1234**),单击 **Login** 进行登录。 注:如果 WAC500 无法连接到互联网,请使用 WAC500 的 DHCP 指定的 IP 地址来访问其<br>Web 配置程序。请检查连接的路由器或 DHCP 服务器以获取 WAC500 的 IP 地址。

繁中 (1–α )從可使用 WiFi 的電腦搜尋 WAC500 的預設 WiFi 網路名稱 (**Zyxel-xxxx**,其中 xxxx 為

**Option A Cloud Management**

Copyright © 2020 Zyxel Communications Corp. All Rights Reserved.

### **EU Importer**

#### **US Importer**

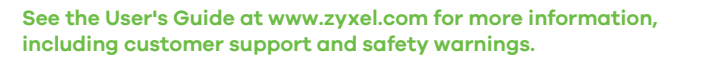

### **Support Information**

# **Quick Start Guide**

SVENSKA | ROMÂNĂ | БЪЛГАРСКИ | РУССКИЙ | 简体中文 | 繁體中文

**Hardware Installation**

Öppna webbläsaren och skriv in "http://1.1.1.1" för den initiala konfigurationen. Ange standardanvändarnamn (**admin**) och-lösenord (**1234**). Klicka på **Logga in**. **Obs** : Om WAC500 inte kan ansluta till internet, använd WAC500:s

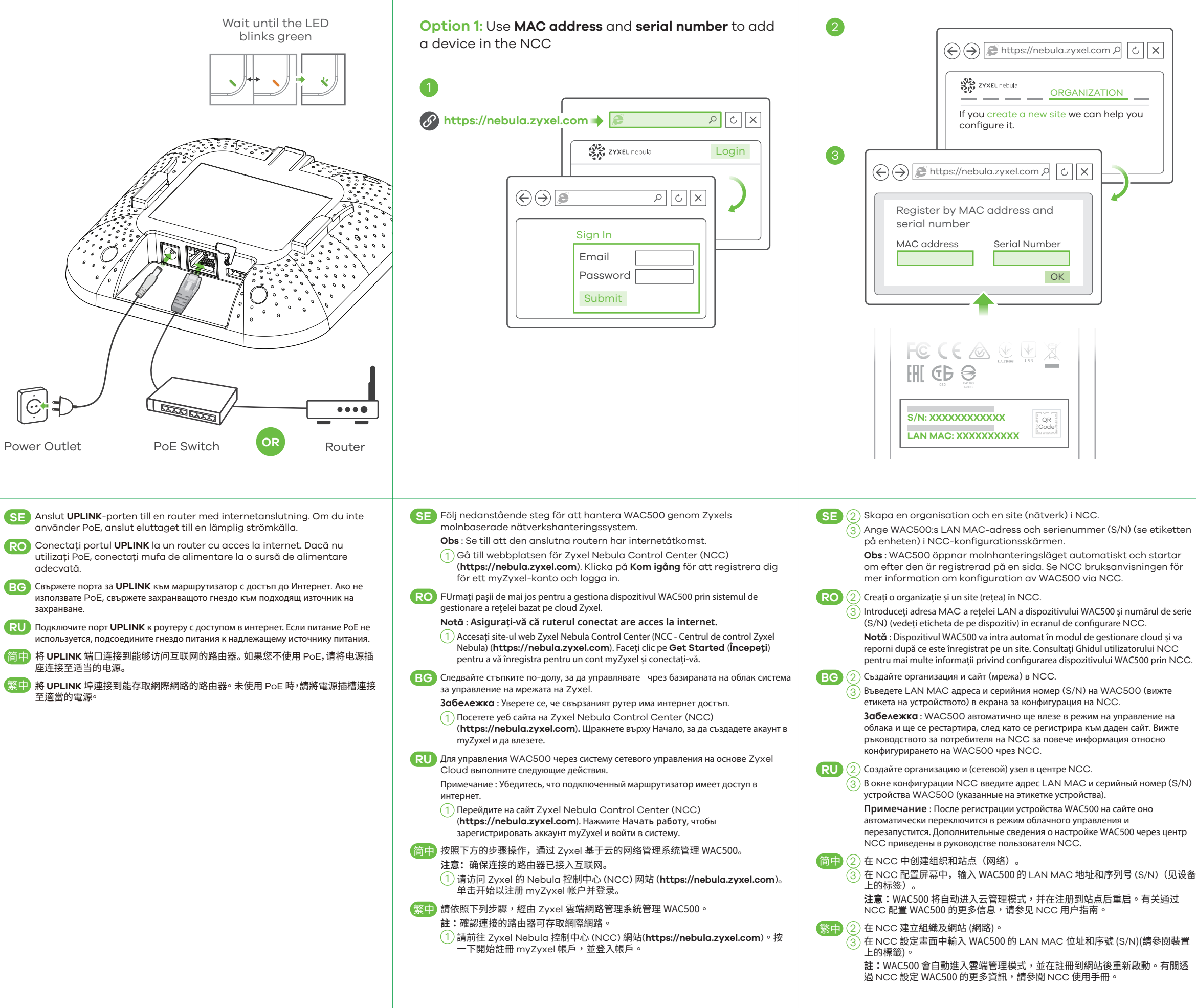

LHL.

DHCP-tilldelade IP-adress för att öppna dess webbkonfigurator. Kontrollera den anslutna routern eller DHCP-servern för WAC500:s IP-adress.

Deschideți browserul web și introduceți "http://1.1.1.1" pentru configurația inițială. Introduceți numele de utilizator implicit (**admin**) și parola (**1234**). Faceți clic pe

**Notă** : Dacă WAC500 nu se poate conecta la internet, utilizați adresa IP a WAC500 alocată de DHCP pentru a accesa configuratorul web al acestuia. Verificați routerul sau serverul DHCP conectat pentru a afla adresa IP a

Отворете уеб браузъра <sup>и</sup> въведете "http://1.1.1.1" за първоначална конфигурация. Въведете потребителското име по подразбиране (admin) <sup>и</sup> паролата (1234). Натиснете Login (Вход).

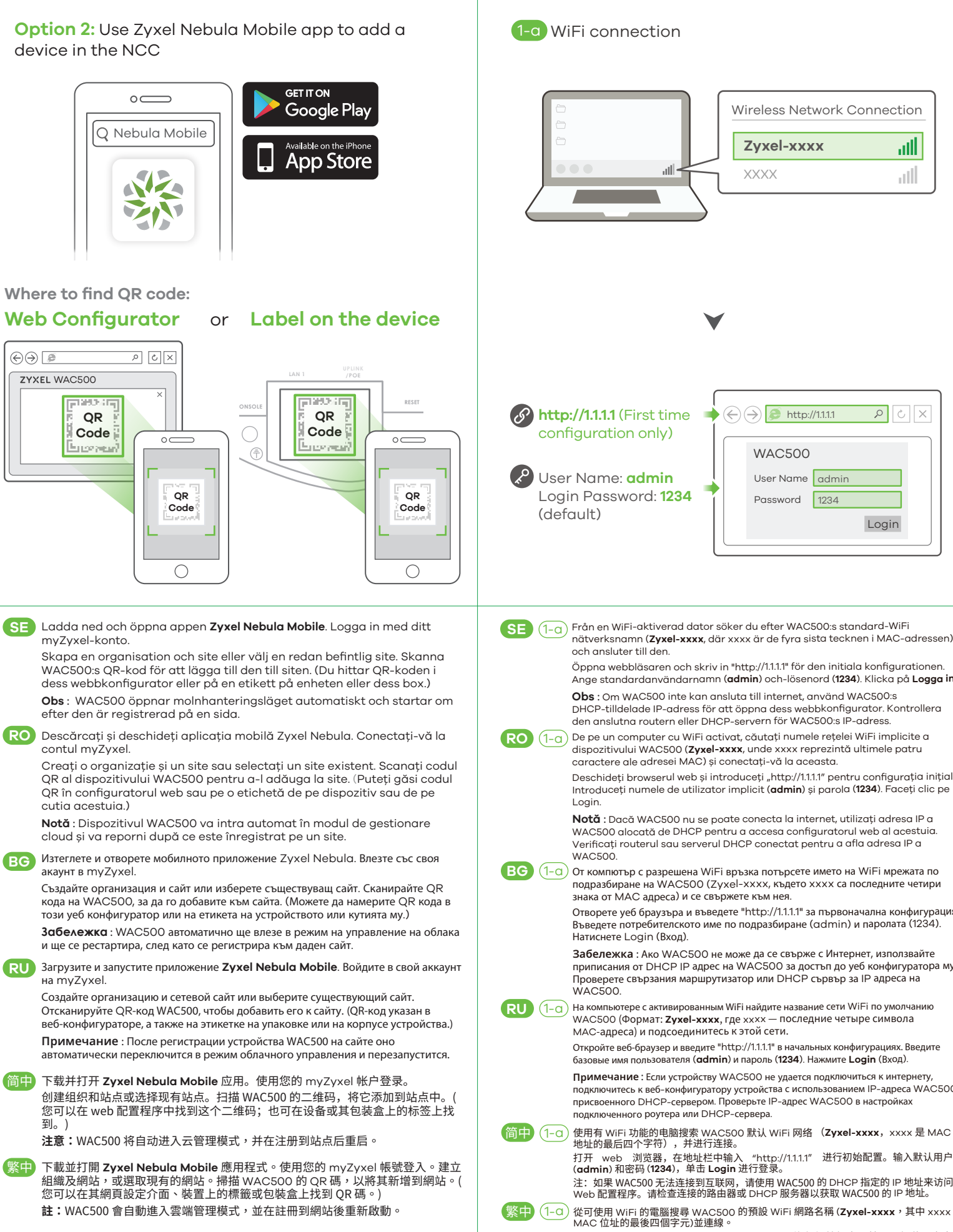

**Забележка** : Ако WAC500 не може да се свърже <sup>с</sup> Интернет, използвайте приписания от DHCP IP адрес на WAC500 за достъп до уеб конфигуратора му. Проверете свързания маршрутизатор или DHCP сървър за IP адреса на

Zyxel Communications A/S Gladsaxevej 378, 2. th. 2860 Søborg, Denmark https://www.zyxel.com/dk/da/

Zyxel Communications, Inc 1130 North Miller Street Anaheim, CA 92806-2001 https://www.zyxel.com/us/en/

Откройте веб-браузер и введите "http://1.1.1.1" в начальных конфигурациях. Введите базовые имя пользователя (**admin**) и пароль (**1234**). Нажмите **Login** (Вход).

**Примечание** : Если устройству WAC500 не удается подключиться <sup>к</sup> интернету, подключитесь <sup>к</sup> веб-конфигуратору устройства <sup>с</sup> использованием IP-адреса WAC500, присвоенного DHCP-сервером. Проверьте IP-адрес WAC500 <sup>в</sup> настройках подключенного роутера или DHCP-сервера.

MAC 位址的最後四個字元)並連線。 開啟您的網頁瀏覽器並輸入「http://1.1.1.1」以進行初始設定。輸入預設使用者名稱 (**admin**) 及預設密碼 (**1234**)。按一下 **Login** (登入)。

註:如果 WAC500 無法連接到網際網路,請使用 WAC500 的 DHCP 指派的 IP 位址來存取<br>網頁設定介面。請檢查連接的路由器或 DHCP 伺服器以取得 WAC500 的 IP 位址。

# **Option B Standalone Management**

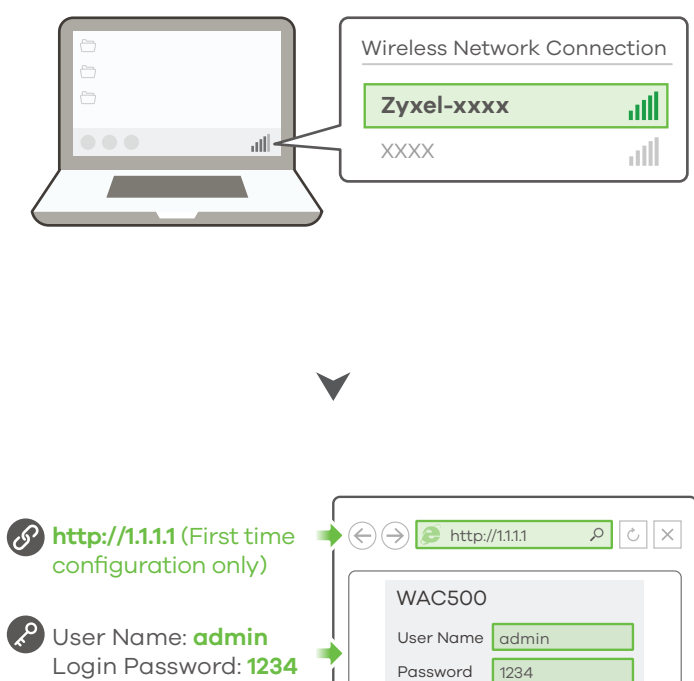

Login

adecvată.

∥⊙⊹‡

захранване.

座连接至适当的电源。

至適當的電源。

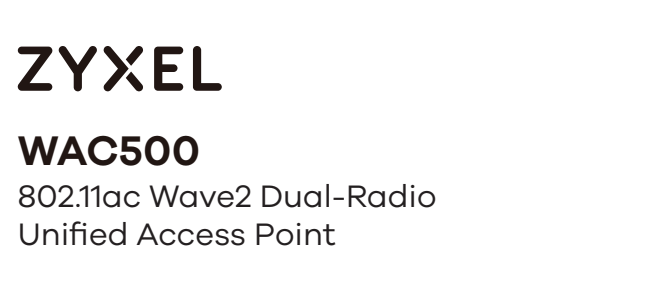

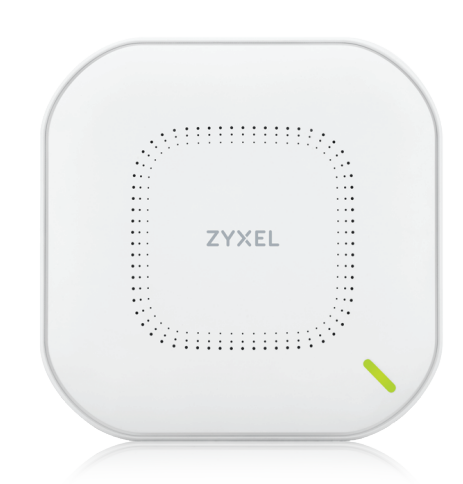

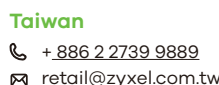

**EU, Russia** https://support.zyxel.eu

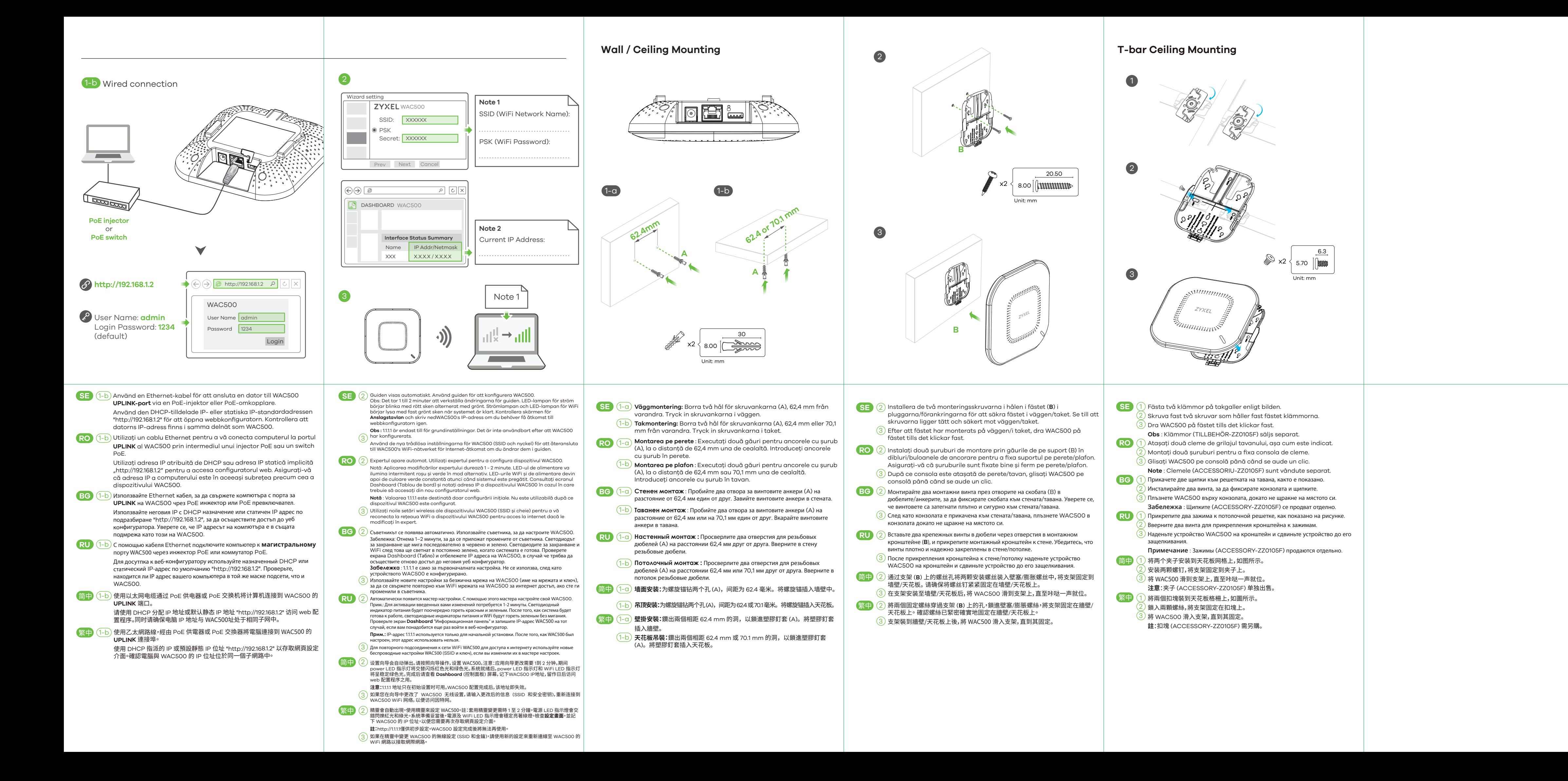